# Provide Tax Code in Billing Document Output

SAP S/4HANA Cloud

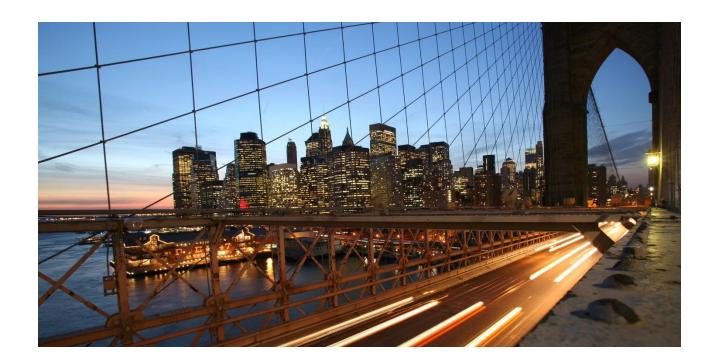

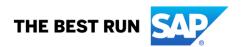

# TABLE OF CONTENTS

| 1 Provide Tax Code in Billing Document Output |                                                                     | 3 |
|-----------------------------------------------|---------------------------------------------------------------------|---|
| 1.1 Ai                                        | im                                                                  | 3 |
| 1.2 St                                        | reps                                                                | 3 |
| 1.2.1                                         | Creation of a custom extension field on billing document item level | 3 |
| 1.2.2                                         | Extend the Form Template with the Custom Field                      | 4 |
| 1.2.3                                         | Creation of custom logic                                            | 4 |

## 1 Provide Tax Code in Billing Document Output

#### 1.1 Aim

Add item level tax code on form template for billing document output.

#### 1.2 Steps

#### 1.2.1 Creation of a custom extension field on billing document item level

Use the app *Custom Fields and Logic*, tab *Custom Fields*, which is part of the Extensibility business catalog. Create a new custom field in *Business Context* Billing Document Item with an appropriate type.

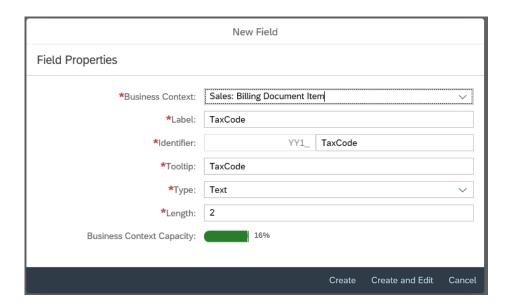

This custom field is intended to store the tax code on billing document item level.

Note: The custom field is not filled until the output request is triggered.

### 1.2.2 Extend the Form Template with the Custom Field

Within the same app *Custom Fields and Logic*, and on the tab *Custom Field*, enable the form templates for the billing document with the custom field.

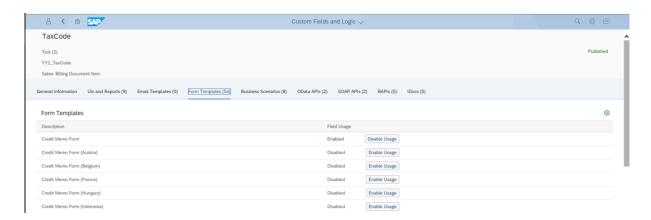

Save and publish the custom field.

#### 1.2.3 Creation of custom logic

Use the app Custom Fields and Logic, and go to the Custom Logic tab.

Create a new Enhancement Implementation in *Business Context* Sales: Billing Document Item with *Definition Description* Billing Standard Output Item Adaption and add an appropriate Implementation Description.

In case the Enhancement Implementation already exists, you can skip this step.

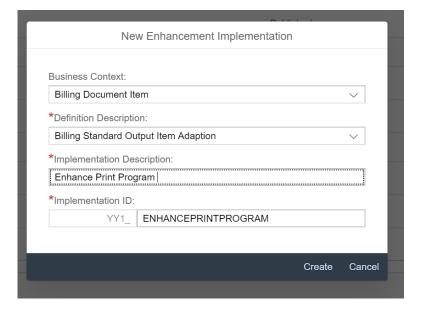

#### Add the following custom logic to the Draft:

```
First of all assign existing custom field values to output parameter:
  billingdocitem ext out = billingdocitem ext in.
  billingdocitemdescr ext out = billingdocitemdescr ext in.
   Read tax code for specific billing document item:
   SELECT SINGLE taxcode
         i billingdocitemprcgelmntbasic
   WHERE billingdocument = @billingdocitem-billingdocument
   AND
        billingdocumentitem = @billingdocitem-billingdocumentitem
   AND
         pricingprocedurestep = '850'
   INTO @billingdocitem ext out-yyl taxcode bdi.
Alternative:
```

First of all assign existing custom field values to output parameter: billingdocitem ext out = billingdocitem ext in. billingdocitemdescr ext out = billingdocitemdescr ext in. Read tax code for specific billing document item: SELECT SINGLE taxcode FROM i billingdocitemprcgelmntbasic WHERE billingdocument = @billingdocitem-billingdocument AND billingdocumentitem = @billingdocitem-billingdocumentitem AND ( ConditionCategory = 'D' or ConditionCategory = '+' ) AND ConditionInactiveReason IS INITIAL INTO @billingdocitem\_ext\_out-yy1\_itmtaxcode\_bdi.

#### Save and publish the custom logic.

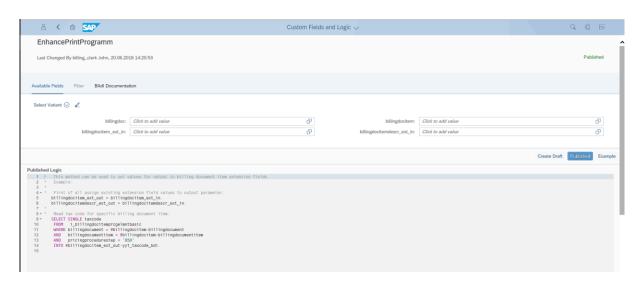

5

#### Note:

- The pricing procedure step depends on the pricing procedure and, in case of custom pricing procedures, the value could differ.
- To see the newly created custom field on the billing document printout, it's necessary to create a new form template.